**This document contains instructions for updating the system software of the Kawai CA49 digital piano. Please read these instructions thoroughly before attempting to perform the software update.**

#### **Checking the current software version**

*While the CA49 digital piano is turned off:*

Press and hold the  $[\bigcirc]$  and  $[\bigvee]$  buttons simultaneously, then press the  $[\bigcup]$  (POWER) button to turn the instrument on.

The current software version will be shown in the LCD display.

If the version number shown is **1.00**, please refer to Stage 1 of the update instructions. If the version number shown is **1.10** or higher, please refer to Stage 2 of the update instructions.

\* Turn the instrument off and on to return to normal operation.

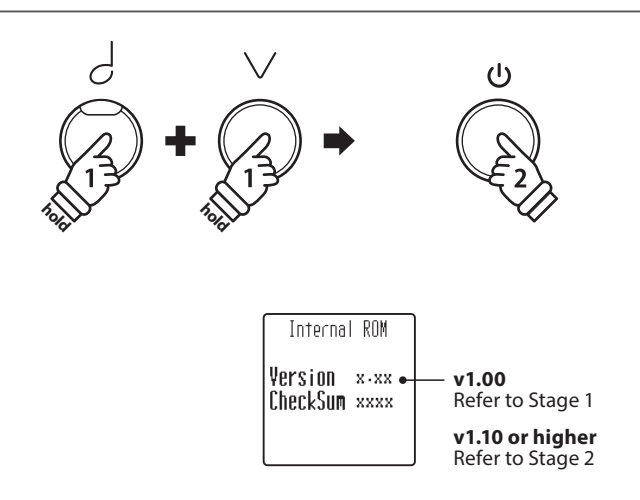

## **1 Initial update using the PianoRemote app**

**This initial update stage is only required if the CA49's current software is version v1.00, and is performed using the Kawai PianoRemote app for iOS or Android devices.**

\* If the CA49's current software is version v1.10, this stage can be skipped. Please refer to Stage 2 of the update instructions.

**This stage of the update will require approximately 3 minutes to complete.**

#### **Update requirements**

This stage of the software update will require an iOS or Android device with internet access, and with Bluetooth enabled.

#### ■ Download the PianoRemote app

Scan the relevant QR code below to download the Kawai PianoRemote app onto a iOS or Android device.

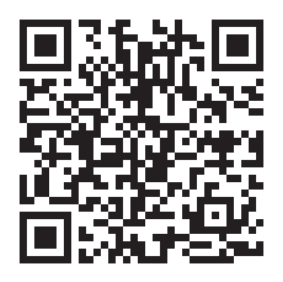

**PianoRemote app for Android PianoRemote app for iOS**

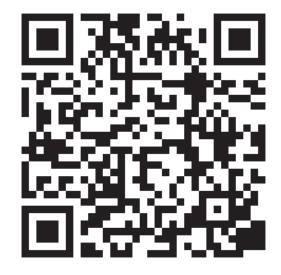

# **1 Initial update using PianoRemote app (cont.)**

#### **1. Launch the PianoRemote app**

Launch the PianoRemote app on the iOS or Android device.

\* Ensure that Bluetooth is enabled on the iOS or Android device.

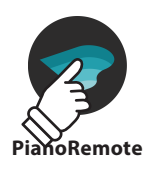

#### **2. Connect to the digital piano**

After launching the PianoRemote app, a window will appear prompting to connect to the piano.

Tap the [Connect] button to show the Bluetooth MIDI Devices window, then select the CA49 entry.

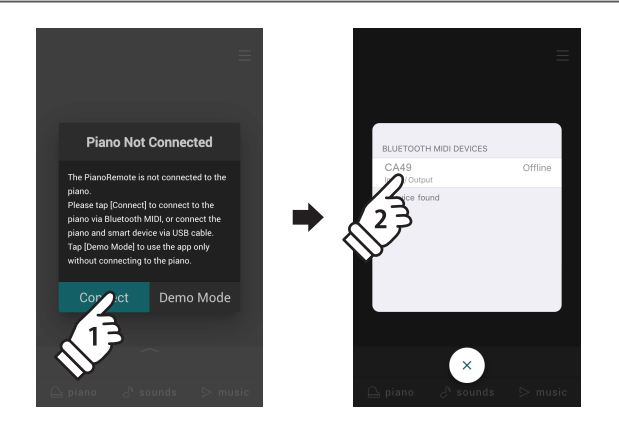

#### **3. Initiate the update process**

After connecting to the CA49, the PianoRemote app will indicate that a software update is necessary.

Tap the top area of the iOS or Android device 10 times to initiate the software update.

After tapping 10 times, a confirmation message will be shown.

Tap the [Continue] button to start the software update, then continue to follow the on-screen guidance.

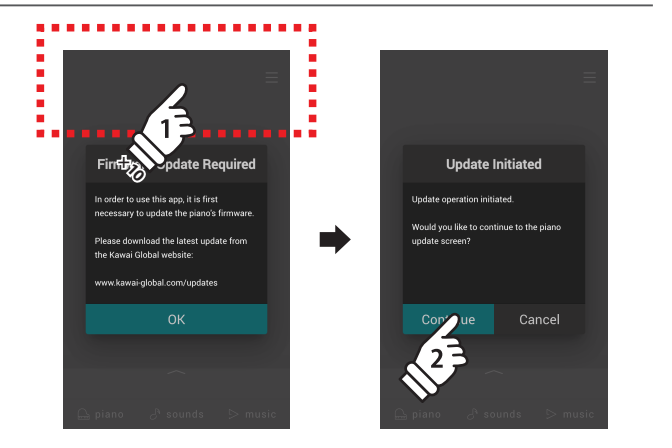

### **4. Finish the update**

After approximately 3 minutes an [Update Complete!] message will be shown.

Press and hold the [ $\bigcup$ ] button to turn the instrument off.

Next, continue to Stage 2 (page 3).

\* If this stage of the update is unsuccessful, please restart from step 1.

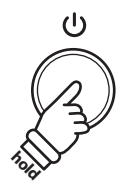

# **2 Main update using DP Updater tool**

**This main update stage is performed using the Kawai DP Updater tool for Windows or macOS computers.**

\* If the CA49's current software is version v1.00, please refer to Stage 1 of the update instructions.

**This stage of the update will require approximately 8 minutes to complete.**

#### **Update requirements**

This stage of the software update will require a Windows or macOS computer with internet access, and a USB type "B" to type "A" cable.

### **Preparing for the update**

The folder should contain four files.

Filename **Description** 

ca49\*\*\*\*.dat CA49 system software ca49\_update\_en.pdf Update instructions kawai\_dp\_updater.app Update tool for macOS kawai\_dp\_updater.exe | Update tool for Windows

After downloading the software update zip file, extract the contents to a temporary folder (e.g. the Desktop).

## 计目 ca49\_v11x.zip

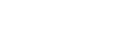

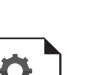

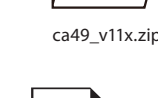

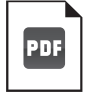

ca49\*\*\*\*.dat ca49\_update\_en.pdf

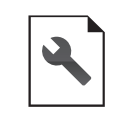

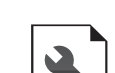

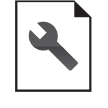

kawai\_dp\_updater.app kawai\_dp\_updater.exe

#### **1. Turn on the piano in update mode**

*While the CA49 digital piano is turned off:*

Press and hold the  $\left[ \begin{matrix} 1 \end{matrix} \right]$ ,  $\left[ \begin{matrix} 2 \end{matrix} \right]$ , and  $\left[ \begin{matrix} \lambda \\ \end{matrix} \right]$  buttons simultaneously, then press the [ $\bigcup$ ] (POWER) button to turn the instrument on.

The piano will turn on in update mode, and the LED indicators for the three pressed buttons will start to flash.

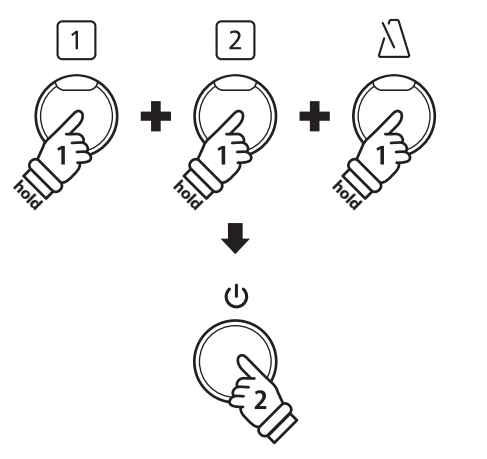

#### **2. Connect the piano to the computer**

Connect the piano to the computer using a USB type "B" to USB type "A" cable.

\* Please refer to page 51 of the main CA49 owner's manual for more information.

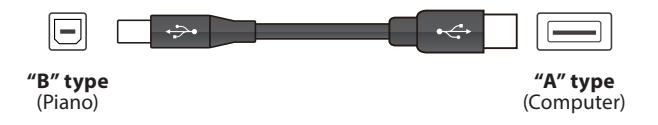

# **2 Main update using DP Updater tool (cont.)**

#### **3. Launch the Kawai DP Updater tool**

Launch the Kawai DP Updater tool on the Windows or macOS computer.

### **4. Select the update file and MIDI Out device**

#### *From the Kawai DP Updater tool window:*

Click the [File Select] button, then select the **ca49\*\*\*\*.dat** update file.

\* The file should be stored in the temporary folder on the desktop.

Click the MIDI Out Device list and select the USB-MIDI device.

\* Note that the position of the USB-MIDI device within the list may vary if other MIDI devices are also connected to the computer.

### KAWAI\_DP\_Update  $\Box$  $\times$ **Hodate** Select1 button to select an update file **MIDI OUT Devic** . . . . . . . . **Updating progre**

#### **5. Start the update process**

*From the Kawai DP Updater tool window:*

Click the [Update] button to start the software update process.

- \* The software update will take approximately 8 minutes to complete. The update progress will be shown in the bottom of the window.
- \* During the update, do not use or attempt to launch other applications, and ensure that the Kawai DP Updater tool remains the front-most window.
- \* During the update, the LED indicators for different buttons will continue to flash, however do not turn off the piano.

### **6. Finish the update**

After approximately 8 minutes, the LED indicators for the  $[\Lambda]$ ] and  $\lfloor d \rfloor$  buttons will start to flash, and an [Update complete!] message will be shown in the Kawai DP Updater tool window.

Disconnect the USB cable, then press and hold the  $[\bigcup]$  (POWER) button to turn the instrument off.

Perform the software version check (explained on the first page of these instructions) to confirm that the update was successful.

When the instrument is turned on, the updated software will be used automatically.

\* If this stage of the update is unsuccessful, please restart from step 1.

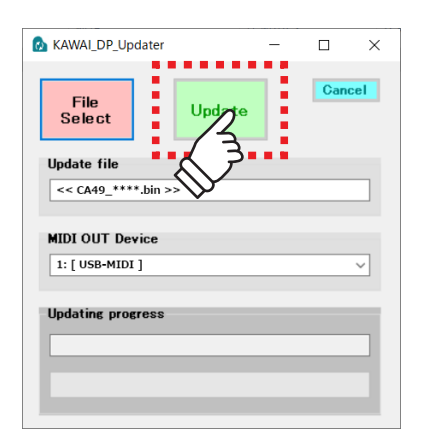

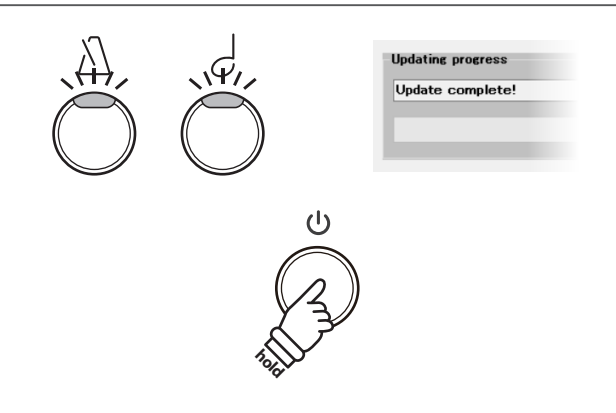

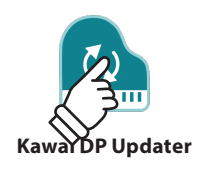

## **Reloading the software after a failed update**

**If either stage of the software update process fails before completion, there is a possibility that no information will be shown in the instrument's display, and no sound will be produced when keys are pressed – even after turning the piano off and then on again. If this situation occurs, please refer to the instructions below to reload the software.**

#### **1. Disconnect, then reconnect the piano**

Disconnect the piano's AC power adaptor from the power outlet, then reconnect the power adaptor.

### **2. Turn on the piano in update mode**

## *While the CA49 digital piano is turned off:* Press and hold the  $[\begin{bmatrix} 1 \end{bmatrix}, [\begin{bmatrix} 2 \end{bmatrix}]$ , and  $[\begin{bmatrix} 1 \end{bmatrix}]$  buttons simultaneously, then press the [ $\bigcup$ ] (POWER) button to turn the instrument on.

The piano will turn on in update mode, and the LED indicators for the three pressed buttons will start to flash.

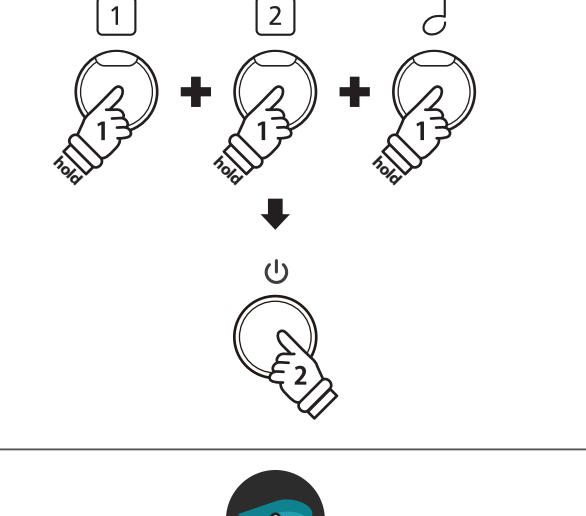

*.*<br>oRemote

#### **3. Launch the PianoRemote app**

Launch the PianoRemote app on the iOS or Android device.

\* Ensure that Bluetooth is enabled on the iOS or Android device.

### **4. Connect to the digital piano**

After launching the PianoRemote app, a window will appear prompting to connect to the piano.

Tap the [Connect] button to show the Bluetooth MIDI Devices window, then select the CA49 entry.

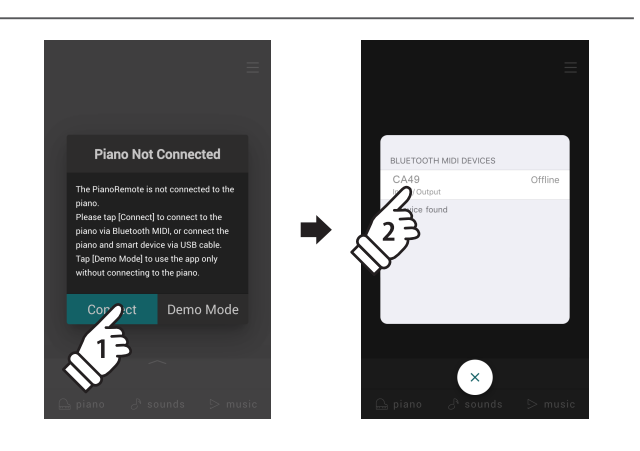

## **Reloading the software after a failed update (cont.)**

#### **5. Initiate the update process**

After connecting to the CA49, the PianoRemote app will indicate that a software update is necessary.

Tap the top area of the iOS or Android device 10 times to initiate the software update.

After tapping 10 times, a confirmation message will be shown.

Tap the [Continue] button to start the software update, then continue to follow the on-screen guidance.

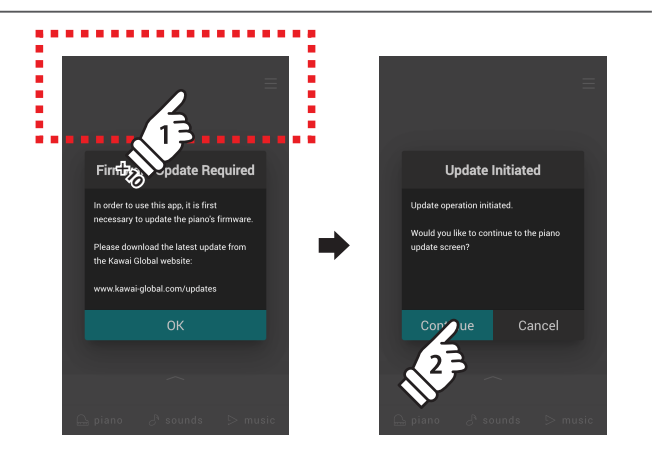

#### **6. Finish the update**

After approximately 3 minutes an [Update Complete!] message will be shown.

Press and hold the [ $\bigcup$ ] button to turn the instrument off.

Next, continue to Stage 2 (page 3).

\* If this stage of the update is unsuccessful, please restart from step 1.

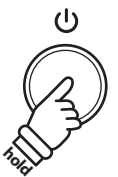

### **CA49 system software changelog**

#### **V1.10 (October 2020)**

- Added: Support for PianoRemote app.
- Added: Support for PiaBookPlayer app.

#### **V1.00 (March 2020)**

- First production version.